# **3DTaščalX/Light** Installation Guide

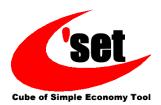

## 1-1. Installation

Make sure to perform the installation after logging on to Windows as a user with administrative rights.

1

- Double-click 3dxl\_v\*\*\*\_x64.exe that has been downloaded. "v\*\*\*" shows the version.
- An installation language selection menu appears.
  After selecting an installation language, click the [OK] button.
- \* If you have installation disk, etc. then insert it into the drive. After a while, the installer starts automatically.
- \* If [User Account Control] dialog appears, click the [Yes] button.

| 3DTas | calX/Light V9 - I                                                                                      | installShield Wizard                                               |  |  |  |
|-------|----------------------------------------------------------------------------------------------------|--------------------------------------------------------------------|--|--|--|
| set   | Select the language for the installation from the choices below.                                       |                                                                    |  |  |  |
|       | English (Unite                                                                                         | d States) 🔹                                                        |  |  |  |
|       |                                                                                                    | OK Cancel                                                          |  |  |  |
| 😯 Use | r Account Control                                                                                      |                                                                    |  |  |  |
|       | Do you want to allow the following program from an unknown publisher to make changes to this computer? |                                                                    |  |  |  |
|       | Program name:<br>Publisher:<br>File origin:                                                            | 3dxl_v900_x64.exe<br><b>Unknown</b><br>Hard drive on this computer |  |  |  |
| 💌 s   | how details                                                                                            | Yes No                                                             |  |  |  |
|       |                                                                                                    | Change when these notifications appear                             |  |  |  |

## 2

- After the setup screen is displayed, the [Welcome] dialog appears. Click the [Next] button.
- \* If 3DTascalX/Light is already installed, a dialog requesting to uninstall it appears. If [Yes] is clicked, all components are deleted.
- \* If an old version of 3DTascalX/Light is installed, installation cannot be performed. Uninstall the old version while referring to "1-3. Uninstallation".

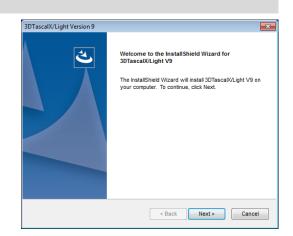

- [License Agreement] dialog appears.
- Read through it and click the [Yes] button if you agree.
- \* Clicking the [No] button ends the setup.

| 3DTascalX/Light Version 9                                                                                                    | × |
|----------------------------------------------------------------------------------------------------|---|
| License Agreement                                                                                                    |   |
| Please read the following license agreement carefully.                                                                                                    | 5 |
| Press the PAGE DOWN key to see the rest of the agreement.                                                                                                    |   |
| End User License Agreement                                                                                                    |   |
| (Please read before installing the software.)                                                                                                    |   |
| This End User License Agreement (the "Agreement") is a legal agreement concluded<br>between you and C'set Co., Ltd. ("C'set") pertaining to the provision and use of<br>3DTascaRVLight and related software and documents (collectively, the "Product")<br>developed and provided by C'set. |   |
| By using this Product, you are bound to accept and comply with this Agreement.<br>Please install and use this Product only after you have accepted this Agreement.                                                                                                    | - |
| Do you accept all the terms of the preceding License Agreement? If you<br>select No, the setup will close. To install 3DTascaRXLight V9, you must<br>accept this agreement.                                                                                                    |   |
| < Back Yes No                                                                                                    |   |

- 4
- [Choose Destination Location] dialog appears.
- Specify a 3DTascalX/Light installation folder.
- \* To change the installation location, click the [Browse] button and specify that location.
- After specifying the installation location, click the [Next] button.

| 3DTascalX/Light Version 9                                                    |                                 | ×            |
|------------------------------------------------------------------------------|---------------------------------|--------------|
| Choose Destination Location<br>Select folder where setup will install files. |                                 | Z            |
| Setup will install 3DTascaD/Light V9 in the fo                               | bllowing folder.                |              |
| To install to this folder, click Next. To install to another folder.         | a different folder, click Brows | e and select |
| Destination Folder                                                           |                                 |              |
| C:\Program Files\3DXL9\                                                      |                                 | Browse       |
| InstallShield                                                                |                                 |              |
|                                                                              | < Back Next >                   | Cancel       |
|                                                                              |                                 |              |

## 5

- [Select Program Folder] dialog appears.
- Specify a program folder to add the program icon to.
- \* To change the program folder, enter a new folder name in the [Program Folder], or select from the [Existing Folder] list.
- After specifying the program folder, click the [Next] button.

| 3DTascalX/Light Version 9                                                                                                    |
|----------------------------------------------------------------------------------------------------|
| Select Program Folder<br>Please select a program folder.                                                                                                    |
| Setup will add program icons to the Program Folder listed below. You may type a new folder<br>name, or select one from the existing folders list. Click Next to continue.                                                                                                    |
| Program Folder:                                                                                                    |
| 3DXL9                                                                                                    |
| Existing Folders:                                                                                                    |
|                                                                                                    |
| and the second second s |
| Sec                                                                                                    |
| The second                                                                                                    |
| 100                                                                                                    |
|                                                                                                    |
| InstalShield                                                                                                    |

## 6

- [Option Setting] dialog appears.
- Set the file extensions to associate with 3DTascalX/Light.
- If 3Dconnexion's 3D mouse is installed, configure the installation of the 3D mouse setting files.
- Click the [Next] button.

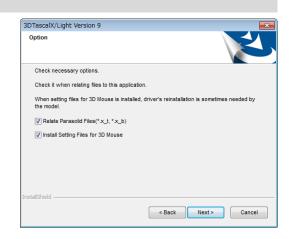

- [Ready to Install the Program] dialog appears.
- Click the [Install] button.

| 3DTascalX/Light Version 9<br>Ready to Install the Program  |                                | ×                          |
|------------------------------------------------------------|--------------------------------|----------------------------|
| The wizard is ready to begin installation.                 |                                |                            |
| Click Install to begin the installation.                   |                                |                            |
| If you want to review or change any of<br>exit the wizard. | your installation settings, cl | lick Back. Click Cancel to |
|                                                            |                                |                            |
|                                                            |                                |                            |
|                                                            |                                |                            |
|                                                            |                                |                            |
|                                                            |                                |                            |
|                                                            |                                |                            |
| nstallShield                                               |                                |                            |
|                                                            | < Back                         | Install Cancel             |

- After the installation is completed, the [InstallShield Wizard Complete] dialog appears.
- Click the [Finish] button to complete the setup.

8

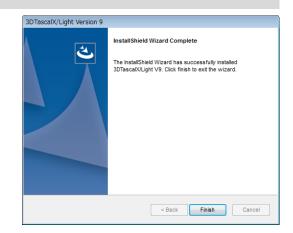

If you have purchased our product, perform user registration on our Web site (<u>https://www.3dtascal.com/en/</u>) and acquire the following items:

- · User ID
- · Password
- · Authentication Key

(Obtain the above items)

# 1-2. Authentication

- When 3DTascalX/Light starts, the [Welcome to 3DTascalX/Light!] dialog appears.
- If you have purchased the product, enter the Product Key, User ID, Password and Authentication Key, and click the [Authenticate] button.

| 3DX Tha                                                                                                    | nk you for using a trial version.                 |  |  |  |  |
|----------------------------------------------------------------------------------------------------|---------------------------------------------------|--|--|--|--|
| Thank you for downloading 3DTascalX/Light.                                                                                                    |                                                   |  |  |  |  |
| You are currently using a trial version of 3DTascalX/Light. You need to<br>purchase a product to use as a product version.                                                                                                    |                                                   |  |  |  |  |
| If you have purchased the product, please perform User Registration by<br>pressing [Register Online Now!] button. After the registration, Key<br>information on User ID, Password and Authentication Key will be issued.<br>Enter the information below and [Authenticate]. |                                                   |  |  |  |  |
| * Please note that you o<br>as a rule.                                                                                                    | annot change the computer after [Authentication], |  |  |  |  |
|                                                                                                    | Register Online Now!                              |  |  |  |  |
| 3DTascalX/Light                                                                                                    |                                                   |  |  |  |  |
| Product Key                                                                                                    |                                                   |  |  |  |  |
| User ID                                                                                                    | Password                                          |  |  |  |  |
| Authentication Key                                                                                                    |                                                   |  |  |  |  |
|                                                                                                    | Authenticate                                      |  |  |  |  |
| 9 days 23 hours 59 minutes remaining to use this application.                                                                                                    |                                                   |  |  |  |  |
|                                                                                                    | Close                                             |  |  |  |  |
|                                                                                                    |                                                   |  |  |  |  |

Control Panel +

# 1-3. Uninstallation

1

- Open the Control Panel.
- Click [Programs and Features].
- \* Please note that item names and/or how they are shown may differ from the figure on the right, depending on the OS or setting.

| Adjust     | your computer's settings             |     |                                 |    | View by: Large icons *        |  |
|------------|--------------------------------------|-----|---------------------------------|----|-------------------------------|--|
| 🔁 I        | internet Options                     | ٩   | Keyboard                        |    | Location and Other<br>Sensors |  |
| 3          | Mouse                                | -   | Network and Sharing<br>Center   |    | Notification Area Icons       |  |
|            | NVIDIA Control Panel                 |     | NVIDIA nView Desktop<br>Manager | 25 | Parental Controls             |  |
|            | Performance Information<br>and Tools |     | Perconalization                 | -  | Phone and Modem               |  |
| 8          | Power Options                        | ā   | Programs and Features           | 5  | Recovery                      |  |
| <b>9</b> 1 | Region and Language                  | -0  | Connections                     |    | Sound                         |  |
| Ą :        | Speech Recognition                   | ۲   | Sync Center                     | 1  | System                        |  |
| 1          | Faskbar and Start Menu               |     | Troubleshooting                 | 82 | User Accounts                 |  |
|            | Windows Anytime<br>Upgrade           | 3   | Windows CardSpace               | 論  | Windows Defender              |  |
| -          | Windows Firewall                     | (B) | Windows Update                  |    |                               |  |

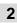

- Click"3DTascalX/Light V9" from the program list to select it.
- Click the [Uninstall] button.

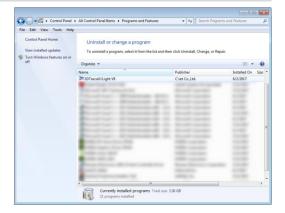

|   | - |  |
|---|---|--|
| 1 | 2 |  |
| 1 | J |  |
|   |   |  |

- A message box to confirm the uninstallation appears.
- To uninstall, click the [Yes] button.

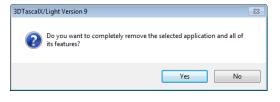

- [Uninstall Complete] dialog appears.
- Click the [Finish] button to exit.

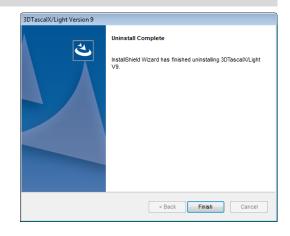

## [Product Site] www.3dtascal.com

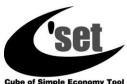

**C'set Co., Ltd.** Address for inquiries: x@3dtascal.com

Cube of Simple Economy Tool